## **Korleis endre pasientopplysingar som namn, kjønn og personnummer i SOReg-N?**

- 1. Lås opp skjema for pasientinformasjon.
- 2. Trykk på «Kryss av for å oppdatere pasientinfo»

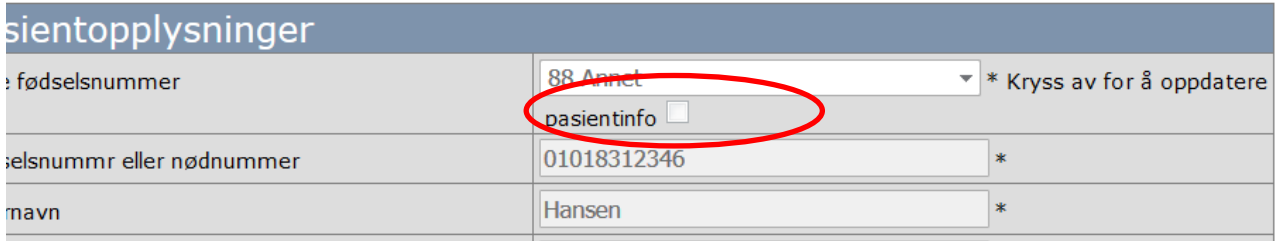

- 3. Endre opplysingar etter behov.
- 4. Hak av for Ferdigstill.
- 5. Lagre.